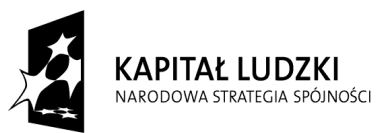

**UNIA EUROPEJSKA** EUROPEJSKI<br>EUROPEJSKI<br>FUNDUSZ SPOŁECZNY

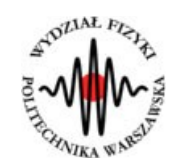

**Marcin Bieda**

# **Interferometr Michelsona**

(*Instrukcja obsługi*)

*Aplikacja została zrealizowana w ramach projektu e-Fizyka, współfinansowanym przez Unię Europejską w ramach Europejskiego Funduszu Społecznego (POKL) Priorytet III, Działanie 3.3.*

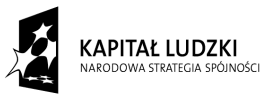

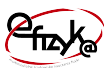

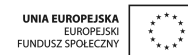

# **Spis treści**

**Wprowadzenie** 

- **1. Wymagania sprzętowe**
- **2. Instalacja ćwiczeń**
- **3. Interferometr Michelsona teoria w zarysie**
- **4. Wykonanie symulowanego eksperymentu**

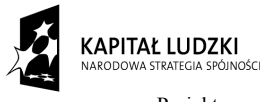

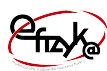

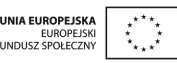

# **Wprowadzenie**

W ramach projektu e-Fizyka powstał zestaw symulowanych eksperymentów fizycznych skierowanych do uczniów szkół średnich. Powstałe aplikacje mają na celu wierne oddanie specyfiki pracy w laboratorium oraz umożliwienie przeprowadzenia doświadczeń fizycznych. Ich przeprowadzenie jest zbliżone do gry komputerowej, ale jednocześnie uczy zarówno obsługi przyrządów laboratoryjnych, jak i fizyki symulowanego zjawiska. Każdy z przyrządów został tak wykonany, aby jego funkcjonalność była jak najbardziej zbliżona do rzeczywistej. Pozwala to uczniowi na nieprawidłową konfigurację, a w niektórych przypadkach na uszkodzenie części sprzętu (na przykład spalenie żarówki czy opornika). Przeprowadzenie każdego eksperymentu wymaga zrealizowania po kolei kilku etapów:

- zestawienie potrzebnego sprzętu laboratoryjnego,
- połączenie przyrządów oraz ich konfiguracja,
- wykonanie eksperymentu i zbieranie danych,
- analiza wyników oraz wygenerowanie sprawozdania.

Każde z ćwiczeń posiada tryb automatyczny/demonstracyjny, który pozwala szybko zapoznać się ze sposobem wykonania danego ćwiczenia. Po jego uruchomieniu w sposób automatyczny następuje wyciągnięcie oraz podłączenie i konfiguracja przyrządów laboratoryjnych. Wskaźnik w kształcie dłoni pokazuje miejsce kliknięcia myszką.

# **1. Wymagania sprzętowe**

Do uruchomienia aplikacji konieczna jest wcześniejsza instalacja LabVIEW 2013 Runtime Engine.

Minimalna konfiguracja zestawu komputerowego powinna spełniać następujące warunki:

- system operacyjny: Windows XP,
- procesor: Pentium IV 3,0GHz lub odpowiednik
- pamięć operacyjna: 512 MB RAM,
- rozdzielczość ekranu monitora: 1024 × 768.

Z powodu dużego nacisku położonego na realistyczną grafikę, oraz zgodność symulowanych zjawisk z rzeczywistością zalecana konfiguracja sprzętowa jest następująca:

- system operacyjny: Windows 7,
- procesor: Core i5 lub odpowiednik,

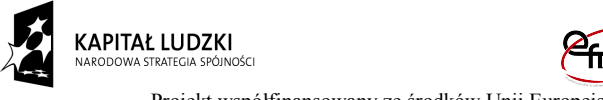

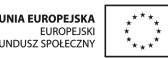

- pamięć operacyjna: 2 GB RAM,
- rozdzielczość ekranu monitora: FullHD (1920 × 1080).

## **2. Instalacja ćwiczeń**

Jednorazowo, przed instalacją ćwiczeń należy pobrać i zainstalować National Instruments LabVIEW 2013 Runtime Engine. Plik ten możliwy jest do pobrania ze strony internetowej Wirtualnego Laboratorium Fizyki. Po uruchomieniu należy postępować zgodnie z instrukcjami na ekranie.

Po zainstalowaniu LabVIEW 2013 Runtime Engine można zainstalować program z ćwiczeniem. W tym celu należy pobrać ze strony internetowej Wirtualnego Laboratorium Fizyki plik instalatora. Po jego uruchomieniu należy postępować zgodnie z instrukcjami na ekranie.

#### **UWAGA:**

Ponieważ oprogramowanie zawiera zewnętrzną bibliotekę do generacji pdf: itextsharp.dll w wersji 4.1.6 na licencji LGPL, wymaga także zainstalowanego środowiska Microsoft .NET Framework w wersji 2.0. Na niektórych starszych systemach operacyjnych (np. Windows XP) mogą pojawić sie problemy z uruchomieniem oprogramowania. Jeśli próba uruchomienia ćwiczeń kończy się niepowodzeniem typu błąd 2200, proszę zainstalować oprogramowanie Microsoft .NET Framework 4.0, ponadto koniecznie proszę wykonać aktualizacje Windows, a w szczególności aktualizacje Framework'ów Microsoft .NET.

### **3. Interferometr Michelsona – teoria w zarysie**

Interferencja światła jest to zjawisko polegające na wzajemnym wzmacnianiu lub osłabianiu się fal. Interferencję możemy obserwować dla fal na powierzchni wody, ale również dla fal optycznych. Zjawisko interferencji można zaobserwować na przykład stosując interferometr Michelsona. Jest to układ zwierciadeł, w którym światło jest dzielone na dwie wiązki (Rys. 1.) Wiązki te odbijają się od zwierciadeł i gdy obie wiązki trafią na ekran, następuje ich interferencja, widoczna pod postacią prążków interferencyjnych.

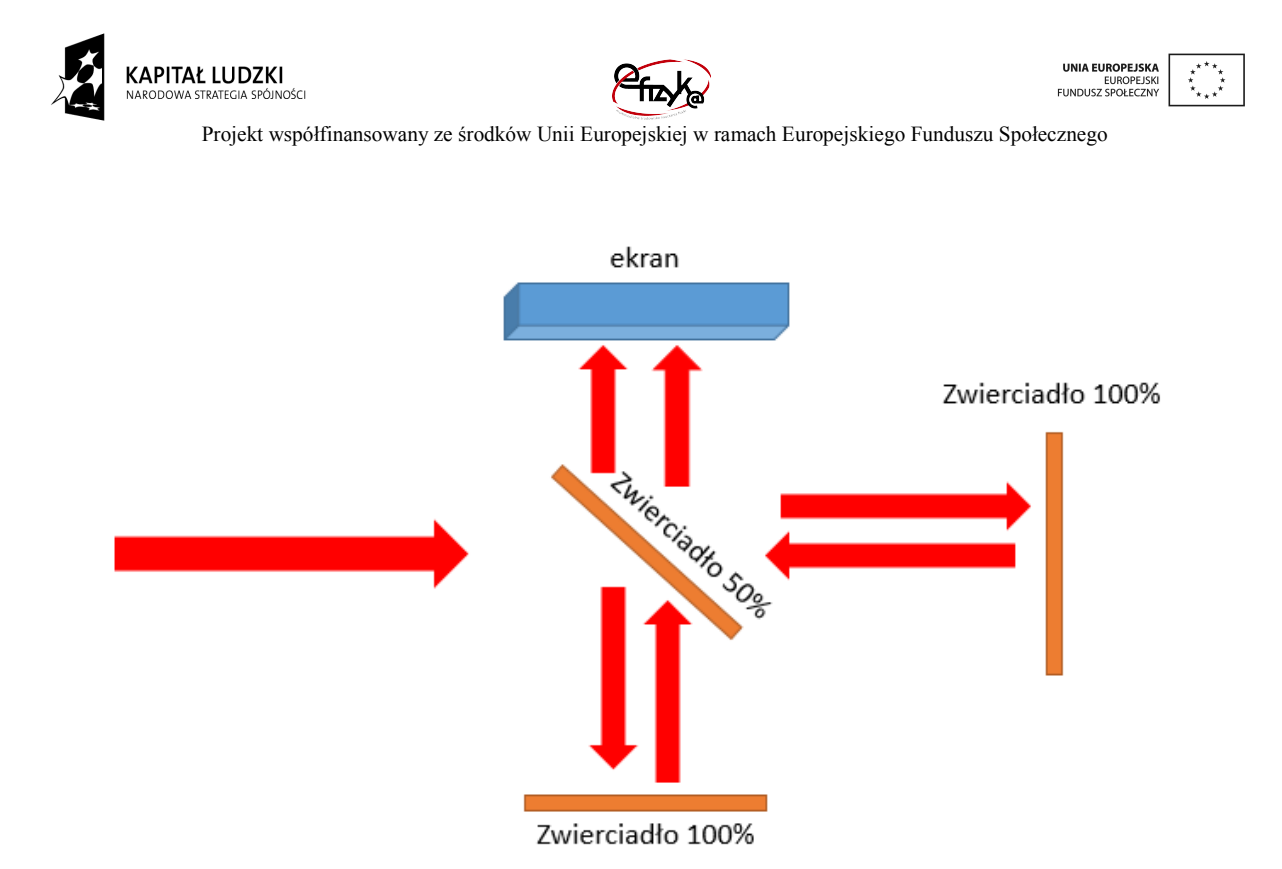

*Rys. 1. Schemat interferometru*

Prążki interferencyjne będą widoczne na ekranie tylko wtedy, jeżeli światło będzie spójne, oznacza to, że fale odbite od dwóch zwierciadeł będą posiadały taką samą fazę. Światło spójne najprościej uzyskać używając lasera. Położenie ciemnych i jasnych prążków zmienia się wraz ze zmianą różnicy dróg optycznych wiązek odbitych od dwóch zwierciadeł. Pełen okres przesunięcia prążków, (czyli zmiany położenia prążków jasny – ciemny – jasny) następuje po zmianie drogi optycznej równej ½ λ.

# **4. Wykonanie symulowanego eksperymentu**

Celem doświadczenia jest poznanie:

- zjawiska interferencji światła,
- metod pomiarowych użytecznych w optyce,

Ćwiczenie polega na obserwacji prążków interferencyjnych dla różnych wartości różnicy dróg optycznych wiązek.

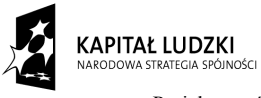

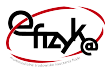

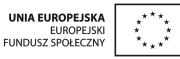

#### a) Wyciągnięcie przyrządów laboratoryjnych

Wykonywanie ćwiczenia należy rozpocząć od wyciągnięcia potrzebnych przyrządów z magazynku. Należy kliknąć na uchwyt zasuwki, po czym magazynek się otworzy. Następnie należy po kolei klikać na ikony przyrządów, aby wyciągnąć je na stół laboratoryjny.

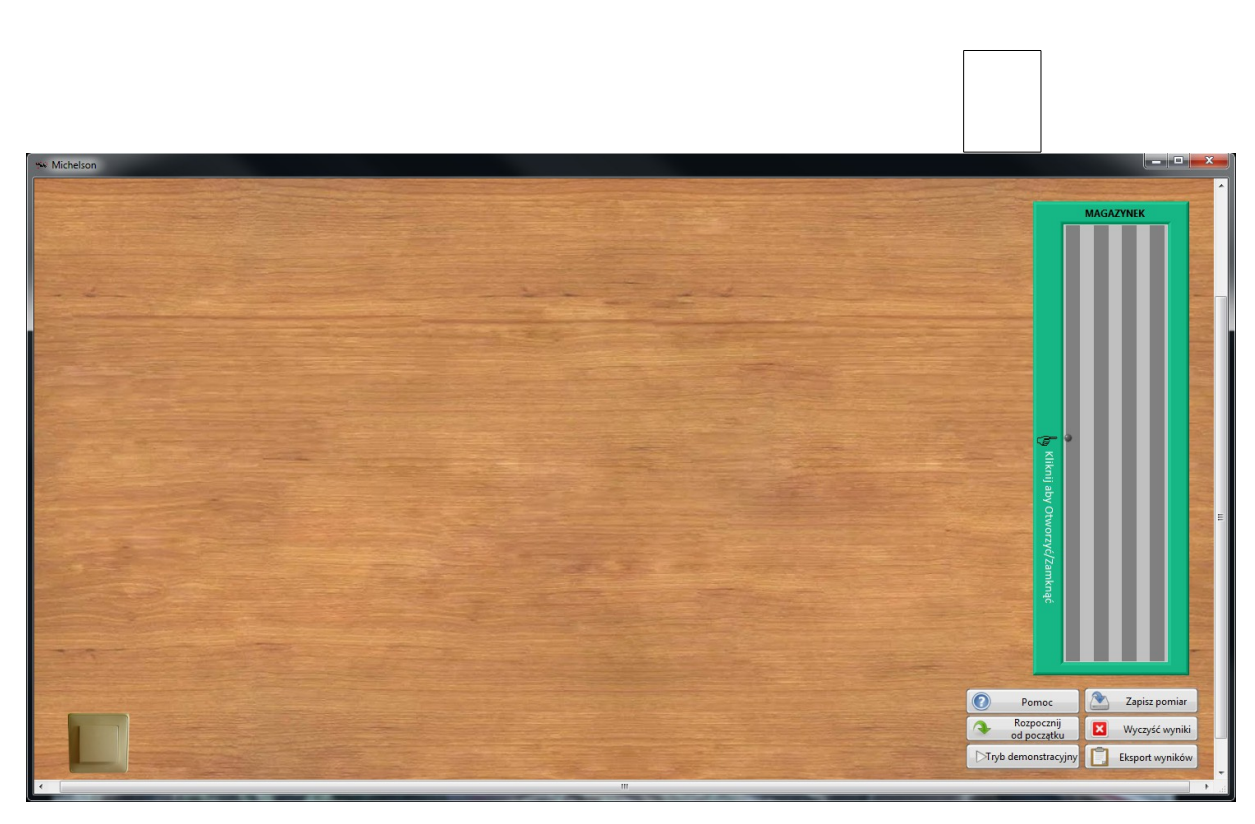

*Rys. 2. Wyciągnięcie przyrządów z magazynka*

#### b) Ustawienie przyrządów

W tym ćwiczeniu głównym przyrządem jest ława optyczna, wzdłuż której można przesuwać zwierciadło. Przed rozpoczęciem obserwacji należy wyłączyć światło w laboratorium oraz włączyć laser. Na komputerze należy włączyć aplikację do obserwacji obrazów z kamery. Następnie należy ustawić pinhole, aby na ekranie była widoczna fala płaska z lasera (Rys. 4.).

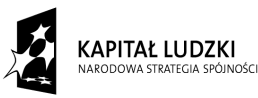

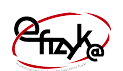

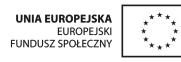

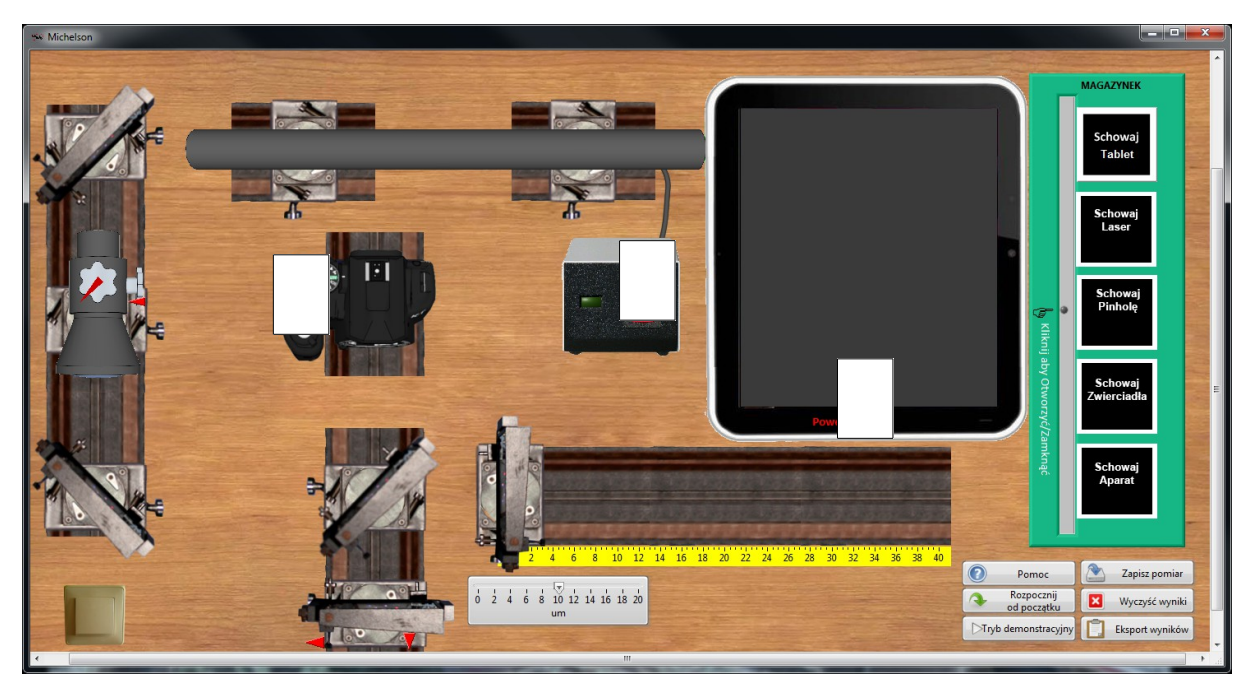

*Rys. 3. Włączenie sprzętu laboratoryjnego*

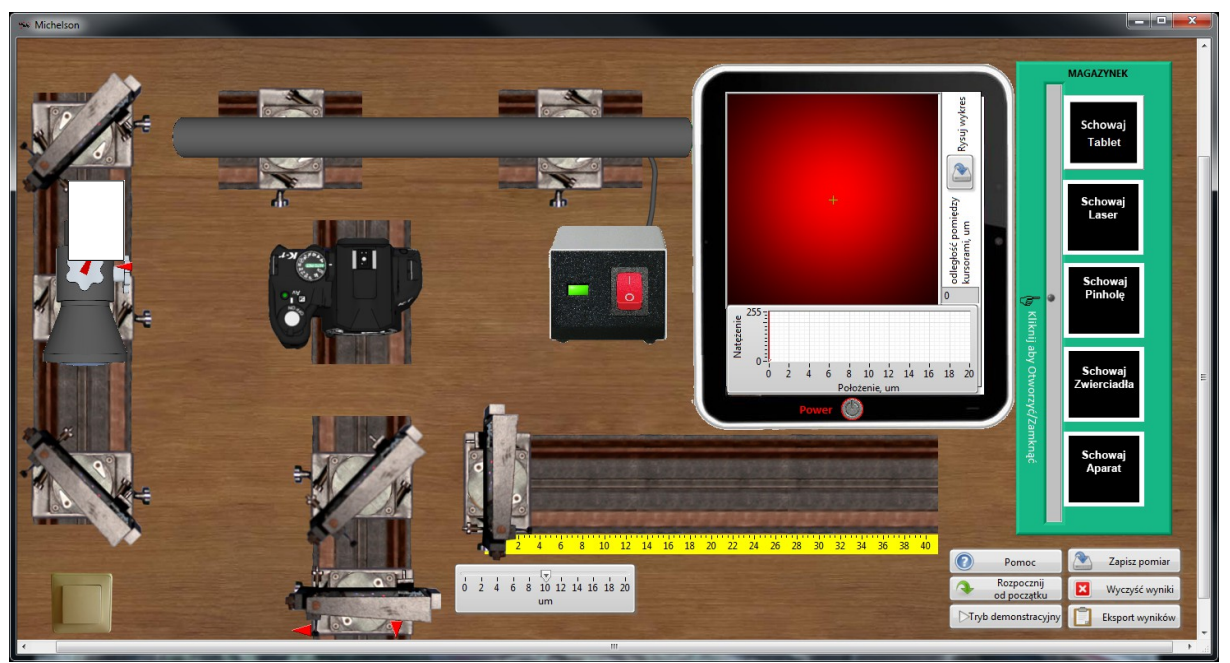

### *Rys. 4. Ustawienie Pinholi*

Kolejnym etapem jest justowanie zwierciadeł tak, aby uzyskać duży obraz prążków interferencyjnych. W tym celu należy przestawić środkowe zwierciadło w pozycję interferometru i justować dolne zwierciadło.

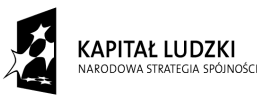

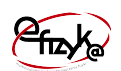

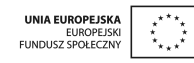

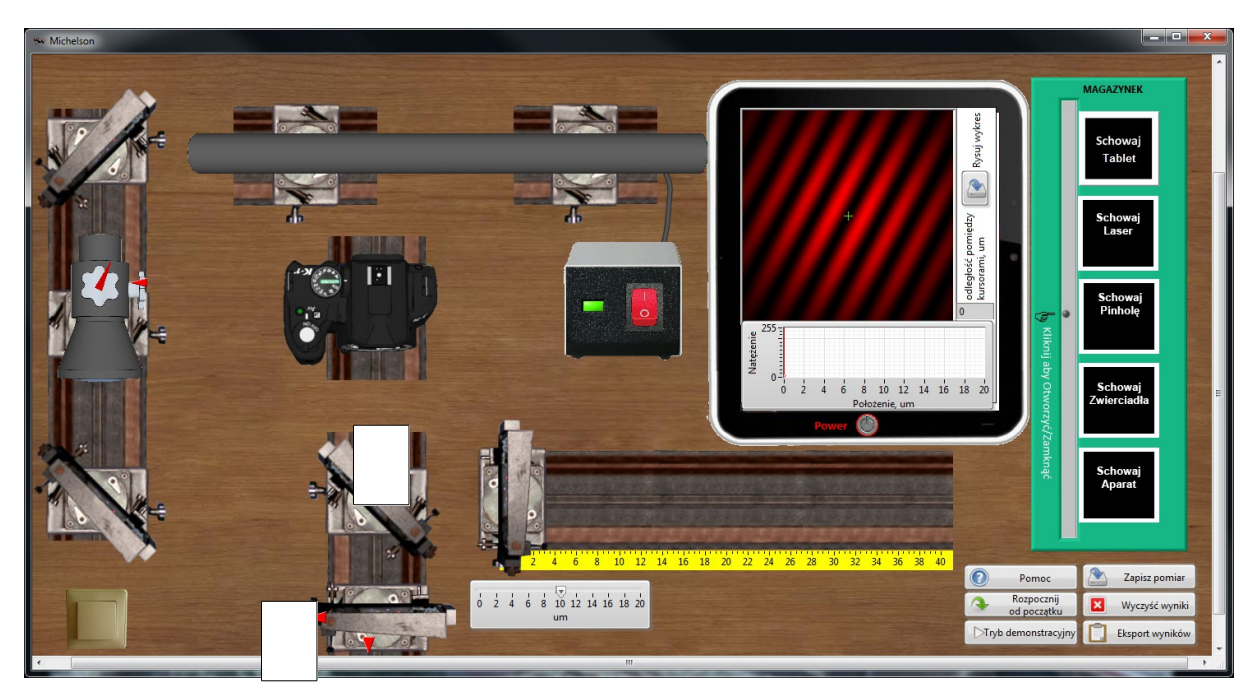

*Rys. 5. Justowanie interferometru*

## c) Wykonanie obserwacji

Należy nacisnąć przycisk "Rysuj wykres" a następnie przesuwać powoli zwierciadło w interferometrze. Z wyników pomiaru można odczytać długość fali lasera przy pomocy kursorów.

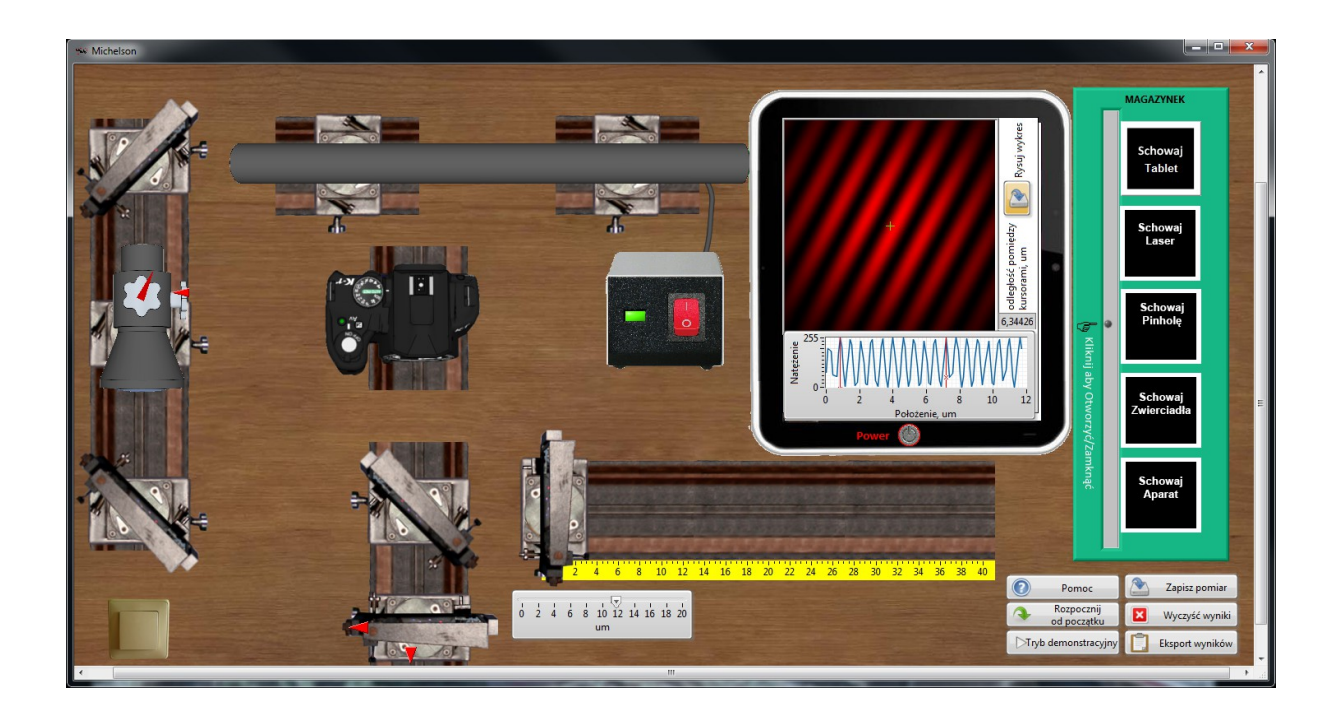

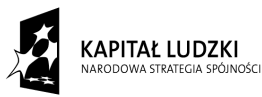

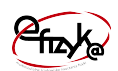

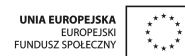

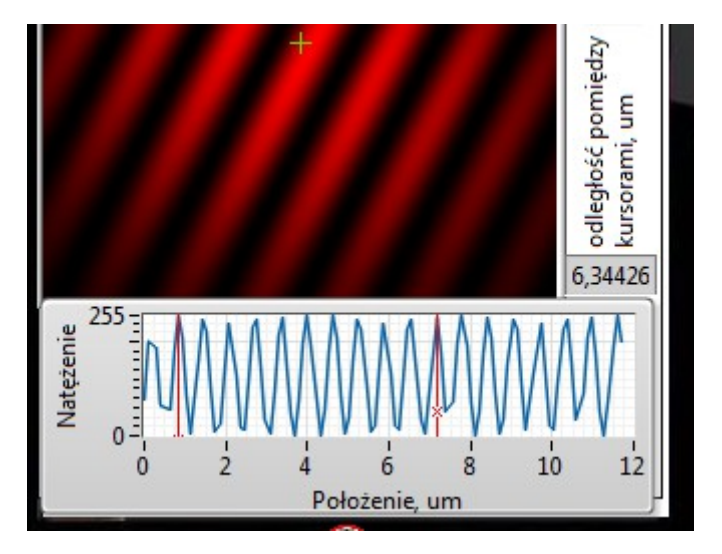

*Rys. 6. Pomiar długości fali*

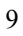